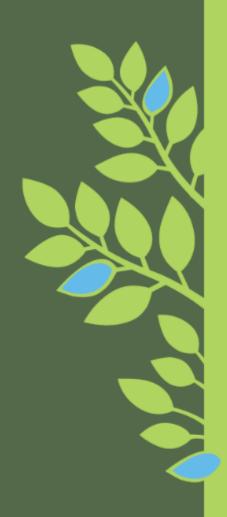

# Research Ethics e-Learning Course Manual (ver.1.7)

Japan Society for the Promotion of Science

## **Contents**

The following explains how to take this course.

| 1. | . Requirements                                  |                                         |           |  |
|----|-------------------------------------------------|-----------------------------------------|-----------|--|
| 2. | . Log in to "My Room"                           |                                         |           |  |
| 3. | Apply for the course • • • P5                   |                                         |           |  |
| 4. | From "My Room," go to the lesson page • • • P6  |                                         |           |  |
| 5. | Learning flow of this e-Learning course · · · P |                                         |           |  |
|    | 5-1.                                            | Using the menu buttons and page buttons | · · · P8  |  |
|    | 5-2.                                            | Proceeding with the learning examples   | · • • P9  |  |
|    | 5-3.                                            | Taking the tests                        | • • • P1  |  |
|    | 5-4.                                            | Doing the Course Survey (questionnaire) | · · · P12 |  |
| 6. | Displaying the Course Certificate               |                                         | · · · P13 |  |
| 7. | Inquiry · · · P1                                |                                         |           |  |

### 1. Requirements

### OS

Windows 10, Windows 11, Mac OS 10.15

### **Web Browser**

Microsoft Edge, Google Chrome latest version, Safari 13.0

### **Display Resolution**

1024x768 pixel 以上

\*With 1024x768 pixels, the quality of some courses and services may be diminished.

### **Internet Connection**

Broadband internet access recommended.

\*We recommend download speed 1.5 Mbps or better.

Convright © 2010 ISPS All Rights Reserved

### 2. Log in to "My Room"

Enter the following webpage.

https://elcore.jsps.go.jp/top.aspx

Enter your User ID and Password in "Enrollee Login" box at the top-left of the screen, and click the "Log in" button.

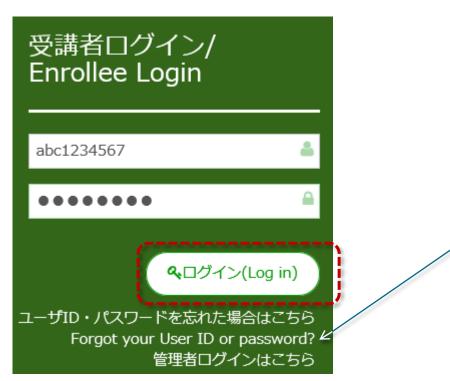

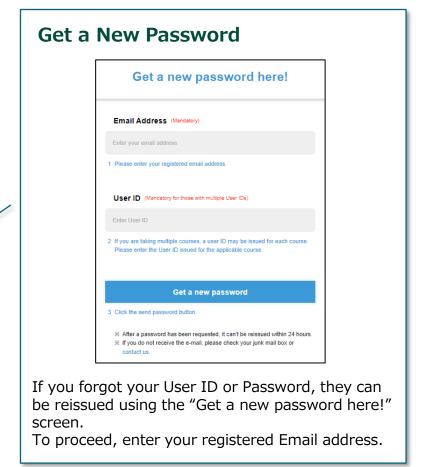

\*The image on the screen may differ from that in the manual.

## 3. Apply for the course

If you are applying as a group or organization, the course may have already been registered by the person in charge. Only "Courses not yet registered" will be displayed on the course application screen. Please ask the person in charge about which courses you should take or apply for.

Click "Course" in the "My Room" or click "Apply course" in the "Apply" section to display the course application screen.

Check the course name, click the "Confirm" button, and then click the "Apply" button.

Courses will be available.

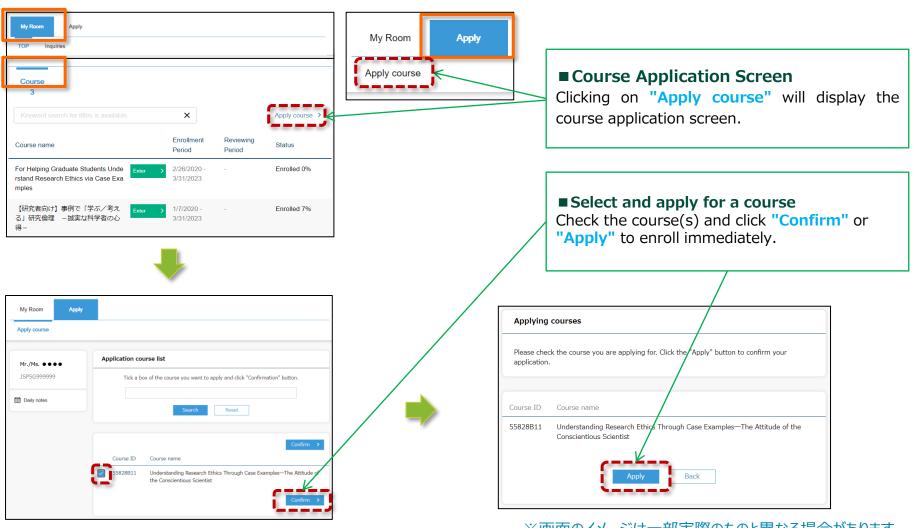

### 4. From "My Room," go to the lesson page.

After logging in, the "My Room" screen will be displayed. By clicking the "Enter" button, you can begin taking the e-Learning course. In My Room, you can confirm your progress and change your password.

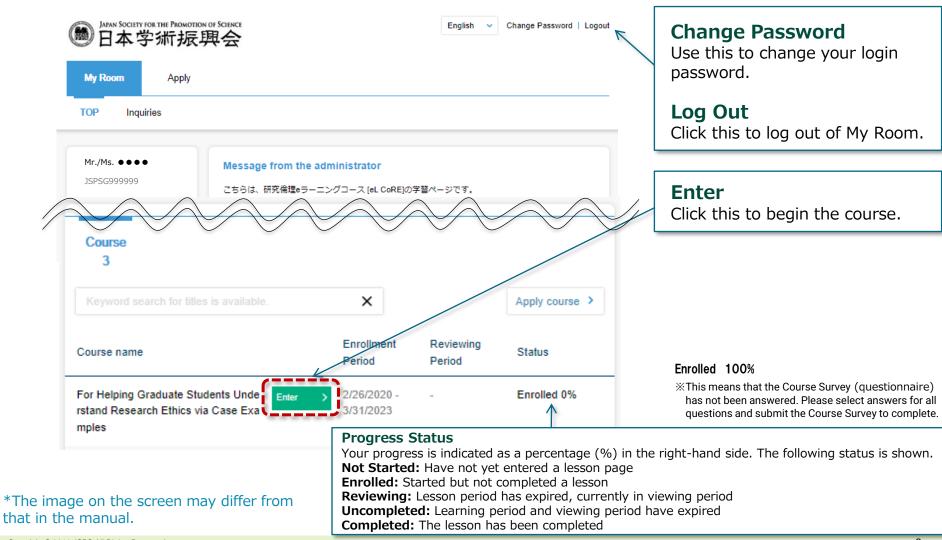

Copyright © 2019 JSPS All Rights Reserved.

6

## 5. Learning flow of this e-Learning course

The following is the lesson flow.

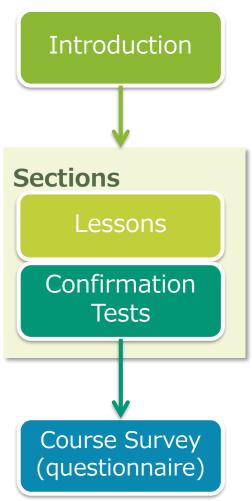

• This explains how to operate the course, e.g., how to transition from lesson to lesson.

- Each lesson contains an animated dialogue (there is no audio).
- Start this e-Learning course from the first lesson.
- A test is included at the end of each section to confirm your understanding of its content.
  - \* [Course for Scientists] There is no test for Sections 1 and 6. [Course for Graduate Students] There is no test for Sections 1 and 5.

- You are asked to fill out a questionnaire on the course contents.
- This must be done in order to complete the course.

### 5-1. Using the menu buttons and page buttons

### Explanation of Menu buttons.

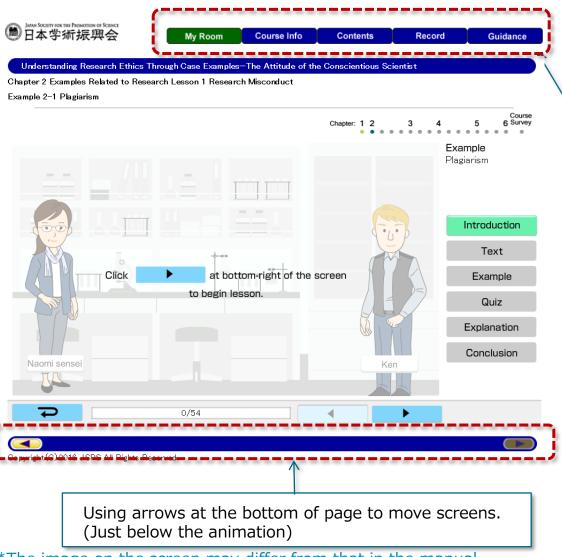

\*The image on the screen may differ from that in the manual.

#### My Room

Click the "My Room" button to return to the My Room screen.

#### Course Info

This page gives an overview of the e-Learning course. It gives you the estimated time it takes to do the course and lists the course sections (1-6)

#### Contents

Click on this to go to the Table of Contents, where the study sections (1-6) and lessons are listed. You must take the course in the order listed. (You may not jump ahead.) Start from the beginning, and click on the lesson you will take next.

 If you are unable to click on a lesson you've already taken, close and reopen the Table of Contents.

#### Record

This is the learning results page.

**Lesson Column:** Upon taking each lesson, the completion date will be displayed under "Date." \*Your quiz scores in the case studies are not counted for course completion. Even if you do not get 100% of the answers correct, you will be issued a certificate when you complete the course.

**Confirmation Test:** After taking each test, "Times", "Date", and "Score" will be displayed.

#### Guidance

This explains the basic operation, etc. Please be sure to read it when taking the course for the first time.

## 5-2. Proceeding with the learning examples

### Operating the lessons.

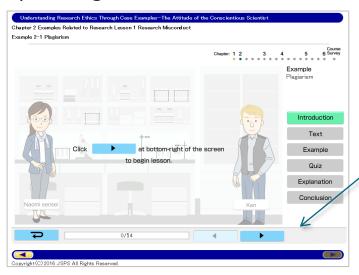

Push this arrow to move to the next page of a lesson. (Arrow just below the animation) You may also use Enter on your keyboard.

Understanding Research Ethics Through Case Examples—The Attitude of the Conscientious Scientist

Chapter 2 Examples Related to Research Lesson 1 Research Misconduct

Example 2-1 Plagiarism

Chapter: 1 2 3 4 5 6 Survey

Example

Plagiarism

Example

Plagiarism

Introduction

Text

Example

Additional Please refer to the Green Book.

Quiz

Section III: Conducting Research

5.3. Examples of Plagiarism

Conclusion

Conclusion

Conclusion

The rectangular boxes to the right of the animation show the stage you're at in the lesson. By clicking them you can move back to prior stages (but you cannot move ahead to new stages).

After completing one lesson, you can move the next lesson.

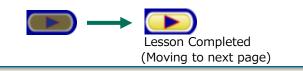

\*The image on the screen may differ from that in the manual.

## 5-2. Proceeding with the learning examples

### Stopping in the middle of a lesson

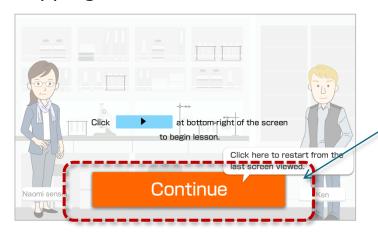

Click the "Continue" button to restart the lesson from the page you last viewed.

### **Learning Progress**

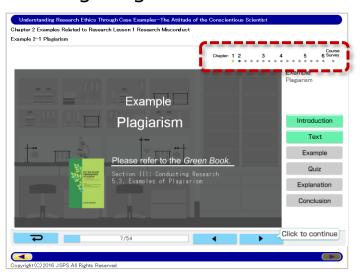

This shows the progress you've made so far in taking the course.

\*The image on the screen may differ from that in the manual.

### 5-3. Taking the tests

At the end of each section, there is a confirmation test to confirm your understanding of its content. Select all correct statements, and click the "Submit" button to send your answer. Your test will immediately be checked and the result displayed on the screen.

You cannot move to the next section until you answer all the questions correctly.

| Q1 | Select all the correct statements below based on what you learned from the example, explanation and conclusion in "Lesson 1: Research Misconduct." |                                                                                                    |  |
|----|----------------------------------------------------------------------------------------------------|----------------------------------------------------------------------------------------------------|--|
|    | □A.                                                                                                    | The definition of "research misconduct" varies from country to country and region to region, so there are no clear international rules defining misconduct. |  |
|    | □B.                                                                                                    | According to guidelines established by MEXT, FFP related to published research results such as in submitted papers is defined as "specific misconduct."     |  |
|    | □c.                                                                                                    | Fabrication refers to making up data or research results (etc.).                                                                                            |  |
|    | □D.                                                                                                    | Falsification means manipulating research materials, equipment or processes to alter data or results obtained from research activities.                     |  |
|    | □E.                                                                                                    | Using the research results (etc.) of other researchers without obtaining their permission is plagiarism. However, ideas cannot be plagiarized.              |  |

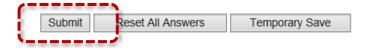

\*The image on the screen may differ from that in the manual.

## 5-4. Doing the Course Survey (questionnaire)

At the end of the course, please complete the Course Survey (questionnaire). Select answers for all questions, and then click the "Submit" button to send your response.

You must do the Course Survey (questionnaire) in order to complete the course.

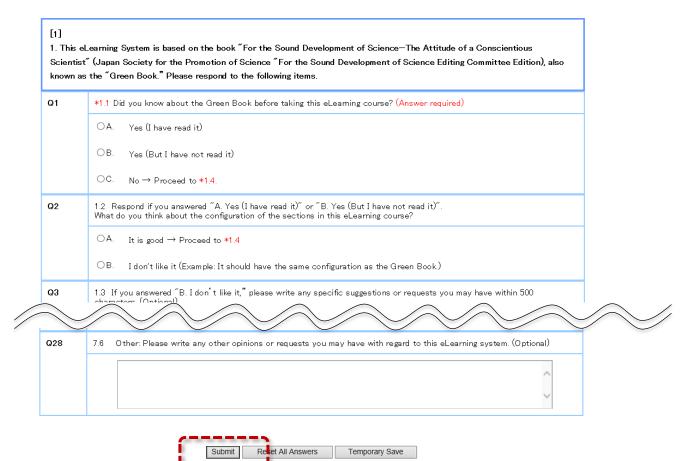

\*The image on the screen may differ from that in the manual.

### 6. Displaying the Course Certificate

After completing the course, you can download your Course Certificate from your "My Room" page. Click the "Certificate" button to display a PDF version of your Certificate.

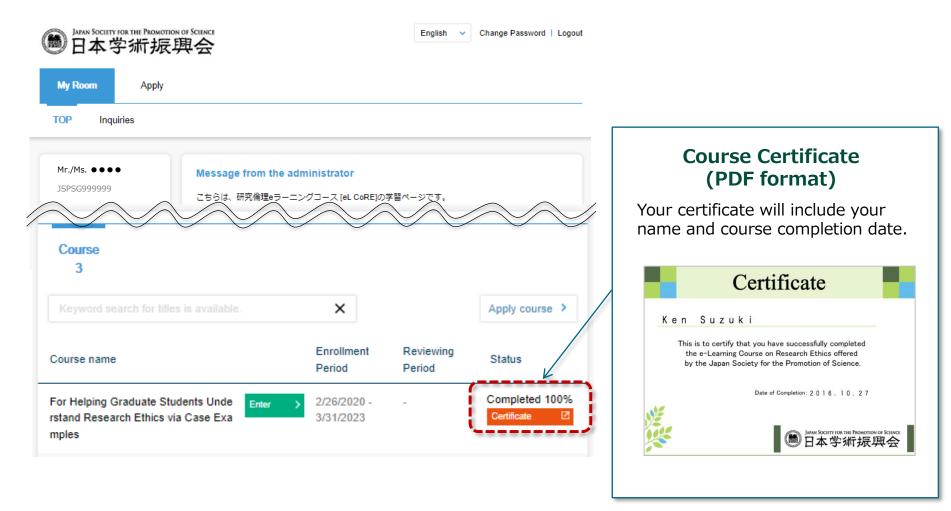

\*The image on the screen may differ from that in the manual.

## 7. Inquiry

If you have any questions, please send an email to the following address:

NetLearning, Inc. Learning Center Research Ethics e-Learning Executive Office **Email:** <a href="mailto:support@netlearning.co.jp">support@netlearning.co.jp</a>

\*We receive Emails 24 hours a day, 365 days a year, and will reply by the next business day at the latest.

(Saturdays/Sundays, holidays, and New Year's (29 Dec. thru 3 Jan.) are not business days)

\* If you do not receive a reply from the Office within two business days, please check the Email address and resend your inquiry.

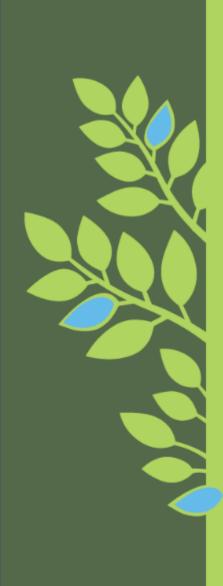